# NoteBurner Amazon Music Recorder for Mac

# User Manual

## **Overview**

 $\odot$ 

- [Introduction](#page-1-0)
- Key [Features](#page-1-1)
- System [Requirements](#page-2-0)

# Purchase & Registration

- Purchase Amazon Music [Converter](#page-3-0)
- Register Amazon Music [Converter](#page-4-0)

## Installation & Interface

- **[Installation](#page-5-0)**
- Main [Interface](#page-5-1)
- **[Menu](#page-6-0)**

# **Tutorials**

- Add [Amazon](#page-7-0) Music Files
- Choose Convert [Settings](#page-8-0)
- **[Customize](#page-9-0) Output Settings**
- Convert [Amazon](#page-9-1) Music
- Check [Conversion](#page-10-0) History
- Edit ID3 [Tags](#page-11-0)
- [Convert](#page-12-0) Local Audios
- Convert AA/AAX [Audiobooks](#page-13-0)

# Support & Contact

- **[Support](#page-14-0)**
- **[Contact](#page-14-1)**

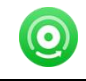

## Overview

- **[Introduction](#page-1-0)**
- Key [Features](#page-1-1)
- System [Requirements](#page-2-0)

#### <span id="page-1-0"></span>**Introduction**

Thank you for using [NoteBurner](https://www.noteburner.com/amazon-music-recorder-mac.html) Amazon Music Recorder for Mac!

If you want to download Amazon Music content on your computer, NoteBurner Amazon Music Recorder is the best choice. It's one of the most professional music recorders especially used to download any Amazon Music Unlimited and Prime Music songs and convert them to MP3, AAC,<br>WAV, FLAC, AIFF or ALAC format at 10X speed with HD/Ultra HD quality. It also allows you to organize the output files by artists and albums as your needs and preserve the ID3 tags, including titles, artist name, album, etc.

Currently, NoteBurner Amazon Music Recorder is fully compatible with the latest version of macOS 13 Ventura. We promise to update our program to keep up to date with the latest OS. Once purchasing NoteBurner, you can enjoy upgrades and updates for free.

### <span id="page-1-1"></span>Key Features

- Download music from Amazon Music Unlimited, Prime Music, Music HD & Free.
- Convert Amazon Music to MP3/AAC/WAV/FLAC/AIFF/ALAC.
- Keep up to HD/ Ultra HD quality after conversion.
- Batch download Amazon Music at up to 10X faster speed.
- Convert local audio files to MP3/M4A/FLAC/WAV/OGG/AIFF.
- Retain & edit ID3 tags for each Amazon track.
- Fully compatible with the latest version of Amazon Music app.
- Support the latest macOS system.

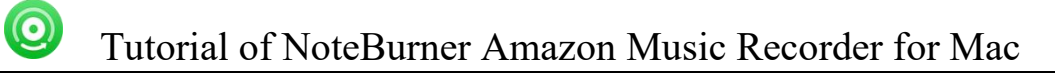

### <span id="page-2-0"></span>System Requirements

- macOS 15 or later;
- 1GHz processor or above;
- 512 megabytes (MB) or higher of RAM;
- 1GB of available hard-disk space or higher;
- The latest version of Amazon Music app.

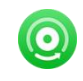

## Purchase & Registration

- Purchase [NoteBurner](#page-3-0) Amazon Music Recorder
- **Register [NoteBurner](#page-4-0) Amazon Music Recorder**

### <span id="page-3-0"></span>Purchase NoteBurner Amazon Music Recorder for Mac

Quick Link: To purchase a license key for for NoteBurner Amazon Music Recorder for Mac, click [Here.](https://www.noteburner.com/order-amazon-music-recorder-mac.html)

#### 1. Why should I buy NoteBurner Amazon Music Recorder for Mac?

NoteBurner Amazon Music Recorder for Mac is a shareware, the trial version of which is limited to convert the first 1 minute of each audio. To unlock the limitation, a license key is needed. Once you purchase the program, you will receive a confirmation e-mail with your registration ID and product key in it to get the access to the full version.

#### 2. What are the Benefits of Getting Registered?

- You can convert Amazon Music without time limitation.
- You can enjoy FREE upgrades to the latest versions of the same product.
- You can enjoy FREE technical supports.

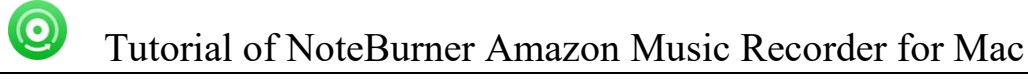

### <span id="page-4-0"></span>Register Mac Version of NoteBurner Amazon Music Recorder

Step 1: Run NoteBurner Amazon Music Recorder on your PC. Please click the "Menu" button on the upper right, and then select Register option to register your program.

Step 2: Please register the program with your registration Email and registration key. You may just use Ctrl+C to copy and Ctrl+V to paste in the window. Then please click the "Register" button.

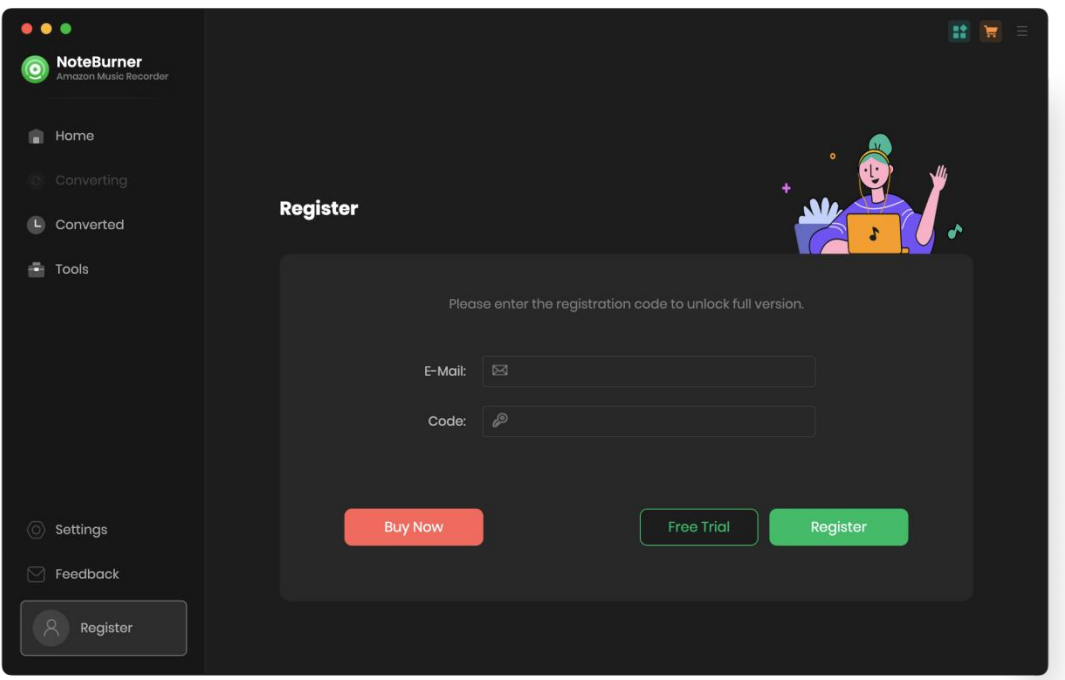

Step 3: Once the program is registered, the limitation of the trial version will be removed.

#### Notice:

1. Your computer should be well connected to Internet.

2. Please make sure you've paid the program to get license info to unlock the limitations of the trial version. If not, please click Buy now to complete the purchase.

3. Please make sure the registration Email and registration key you entered are both complete and correct and do not insert any blank before or after the registration info.

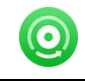

## Installation & Interface

- **•** [Installation](#page-5-0)
- Main [Interface](#page-5-1)
- **[Menu](#page-6-0)**

#### <span id="page-5-0"></span>Installation

To install this product, please refer to the following steps:

- 1. Download the latest version of NoteBurner Amazon Music Recorder through [Download](https://www.noteburner.com/downloads.html) Center.
- 2. Find Amazon Music Recorder for Mac. Click "Try It Free" to download and then install it.
- 3. When it is installed, you can double-click NoteBurner icon to launch the program.

### <span id="page-5-1"></span>Main Interface

After launching NoteBurner Amazon Music Recorder for Mac, you'll see the main interface as below:

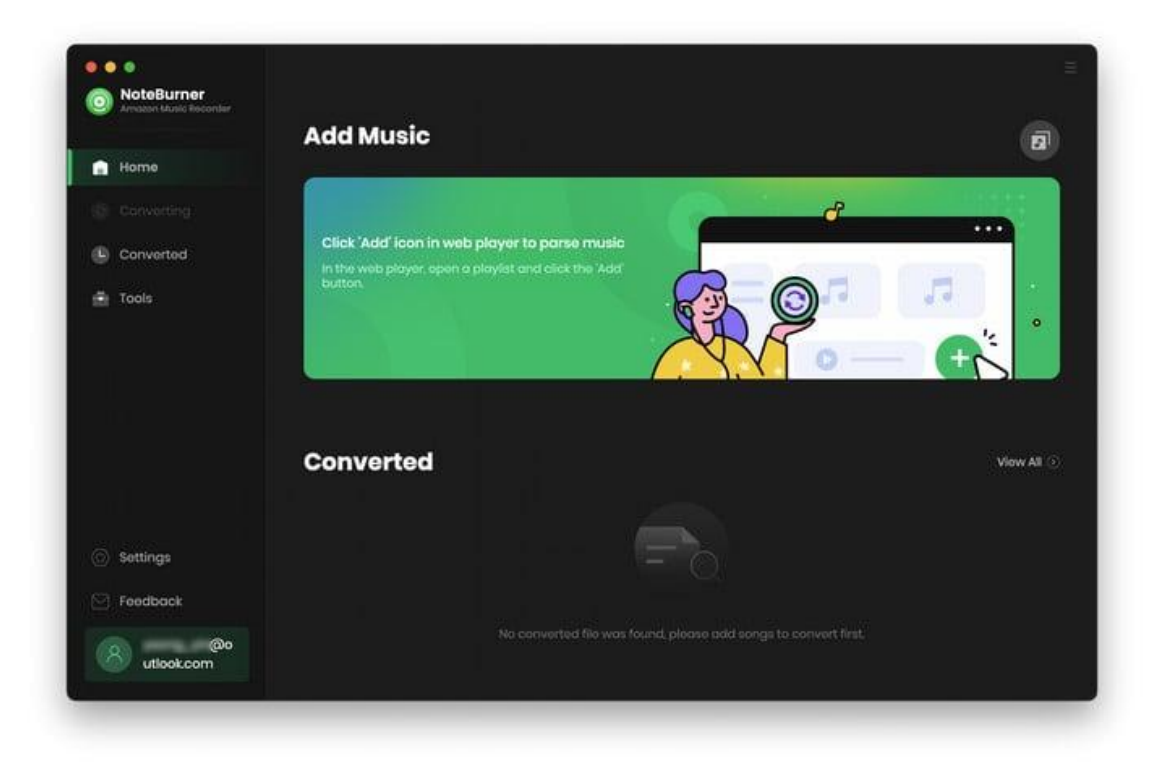

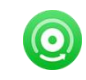

### <span id="page-6-0"></span>Menu

When clicking the Menu (three horizontal lines) button on the upper-right of NoteBurner interface, you'll see the menu list. Here you can change the setting, check for update when a new version is available, open log files of NoteBurner Amazon Music Recorder, etc.

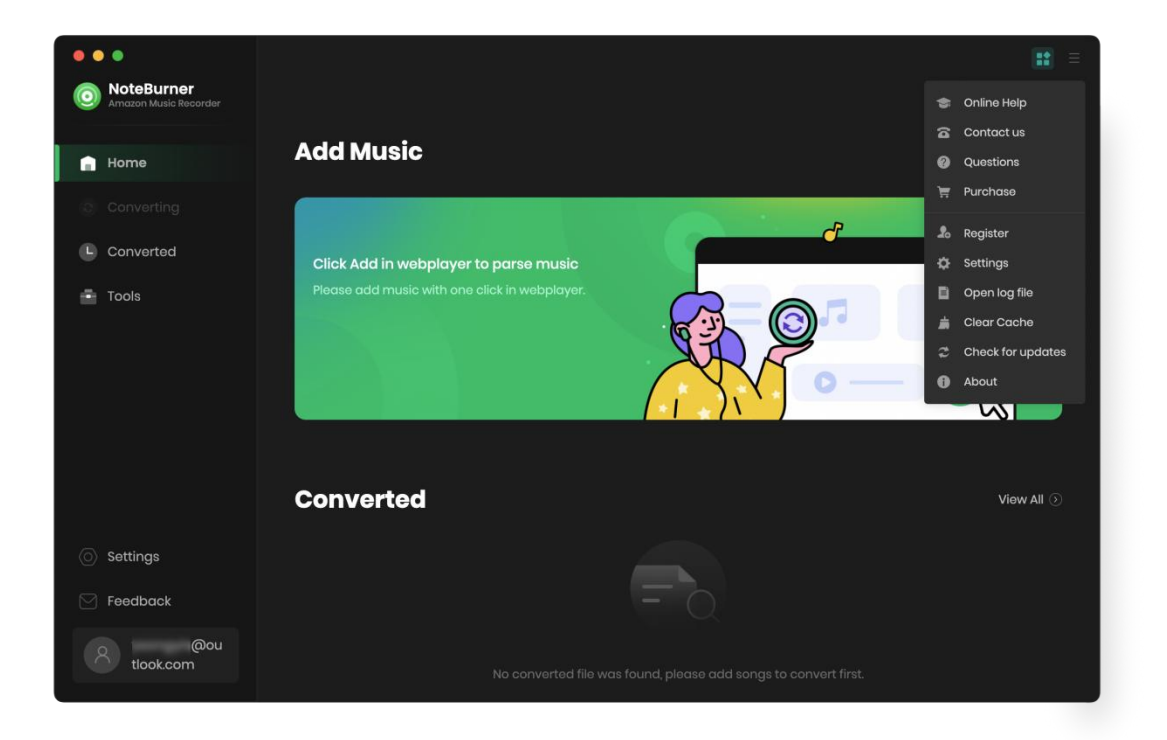

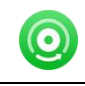

## **Tutorials**

- **Add [Amazon](#page-7-0) Music Files**
- Choose Convert [Settings](#page-8-0)
- **•** [Customize](#page-9-0) Output Settings
- [Convert](#page-9-1) Music Files
- **•** Check [Conversion](#page-10-0) History
- Edit ID3 [Tags](#page-11-0)
- [Convert](#page-12-0) Local Audios
- <span id="page-7-0"></span>Convert AA/AAX [Audiobooks](#page-13-0)

### Add Amazon Music Files

Step 1: Find your favorite playlist within the Amazon Music web player window, then click the "Add" button at the bottom right.

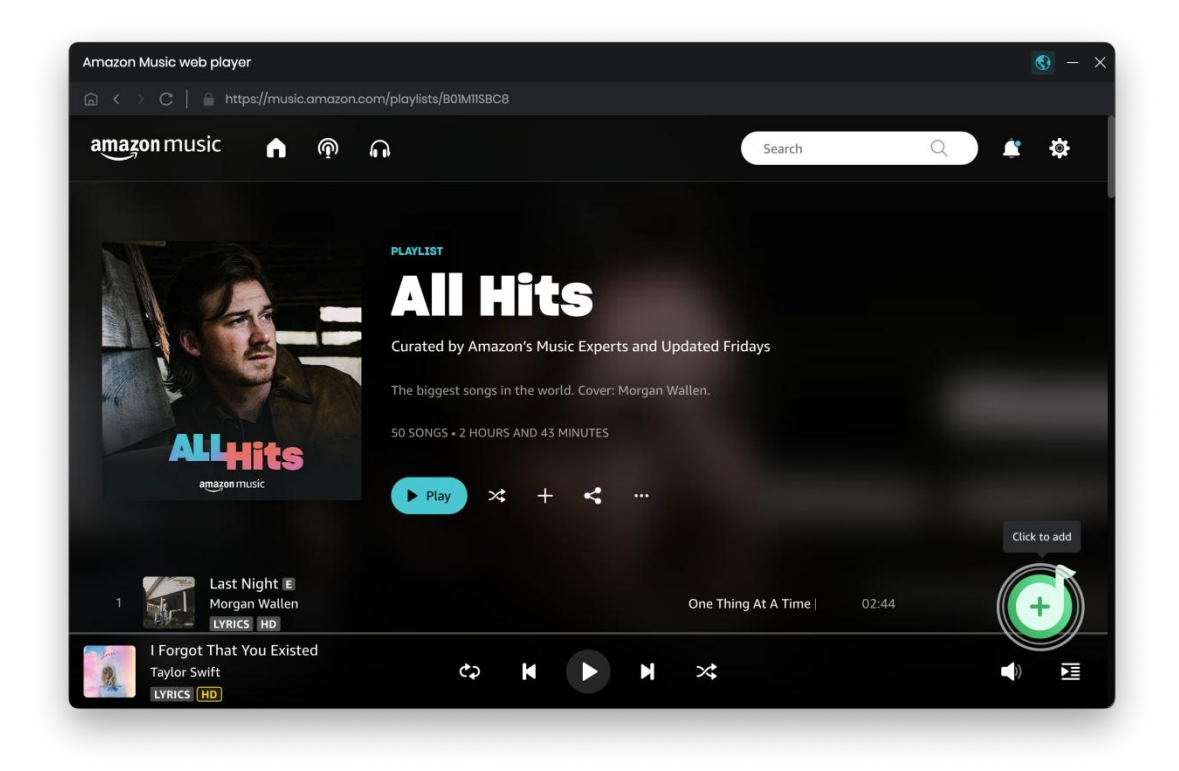

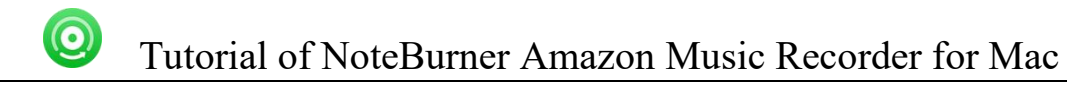

Step 2: After that, NoteBurner will list all songs from your selected playlist. Tick on the tracks you need and click "Add".

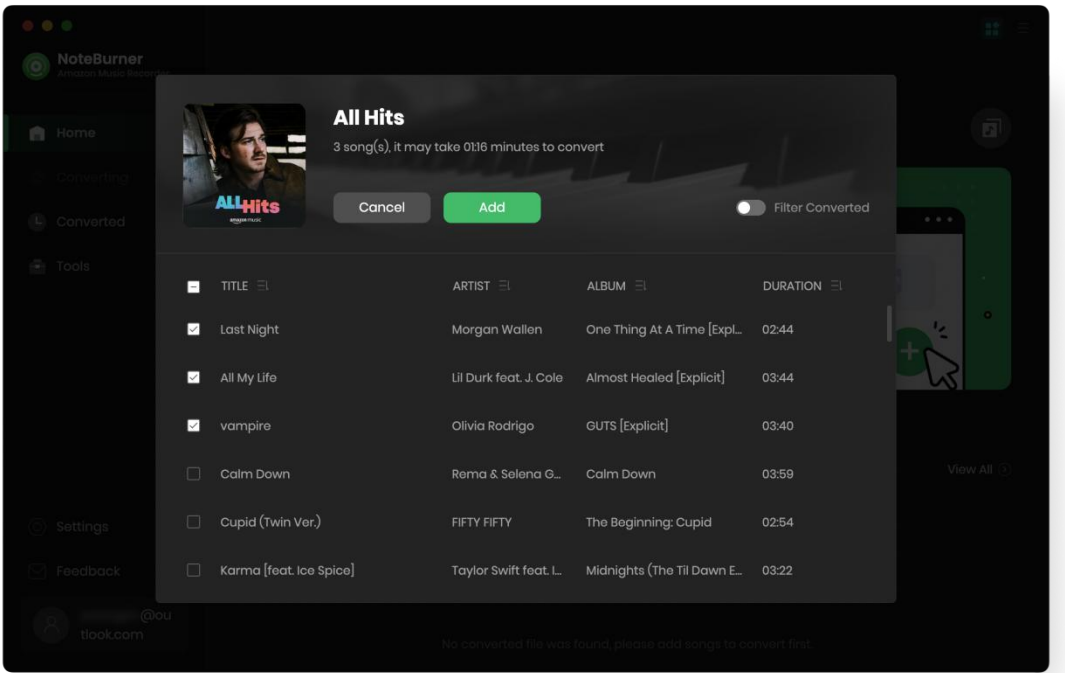

### <span id="page-8-0"></span>Choose Convert Settings

After importing music to NoteBurner, you can click the Settings icon on the bottom left, where you can choose the output formats(AUTO, MP3, AAC, WAV, AIFF, FLAC, ALAC), Output Quality (320 kbps, 256 kbps, 192kbps, 128 kbps), Conversion Mode, etc.

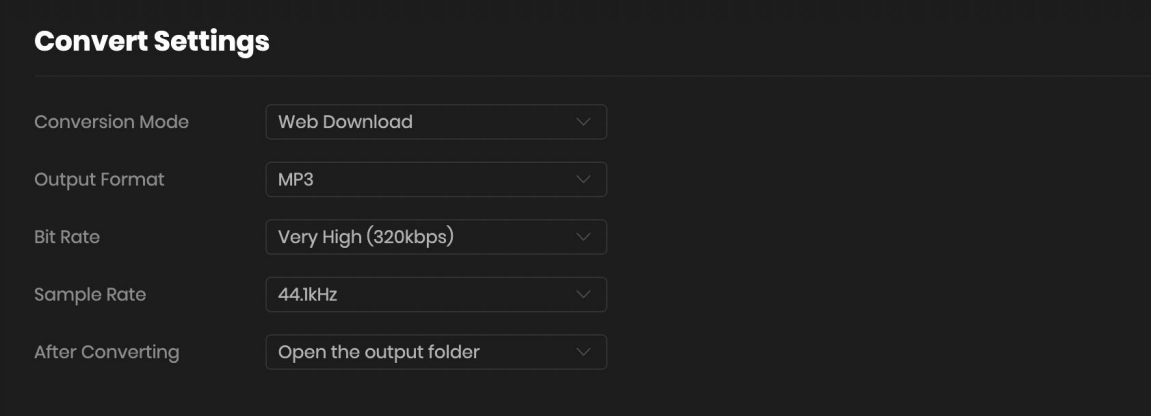

## <span id="page-9-0"></span>Customize Output Settings

 $\bigcirc$ 

In the output settings section, you can click Browse button to customize the output directory if needed. Otherwise, the converted files will be saved under the default folder. Also, you can select to keep the converted files organized by Artist, Album, Artist/ Album, Album/ Artist, or none.

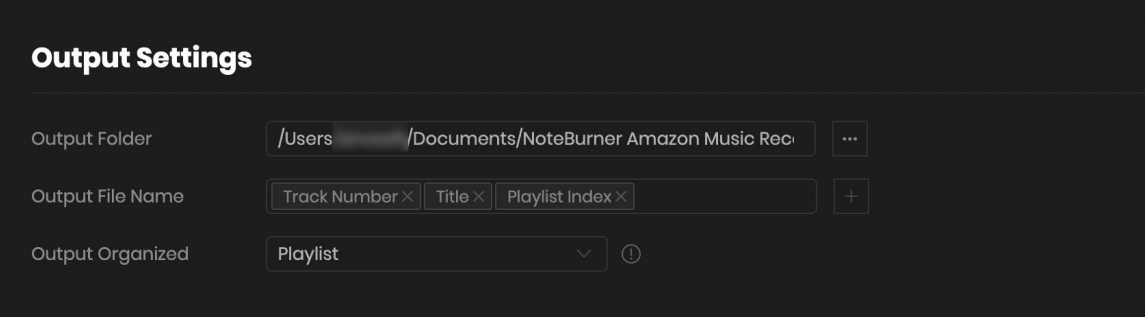

### <span id="page-9-1"></span>Convert Music Files

Click the "Convert" button and the program will start the conversion. You can see the progress bar on the interface.

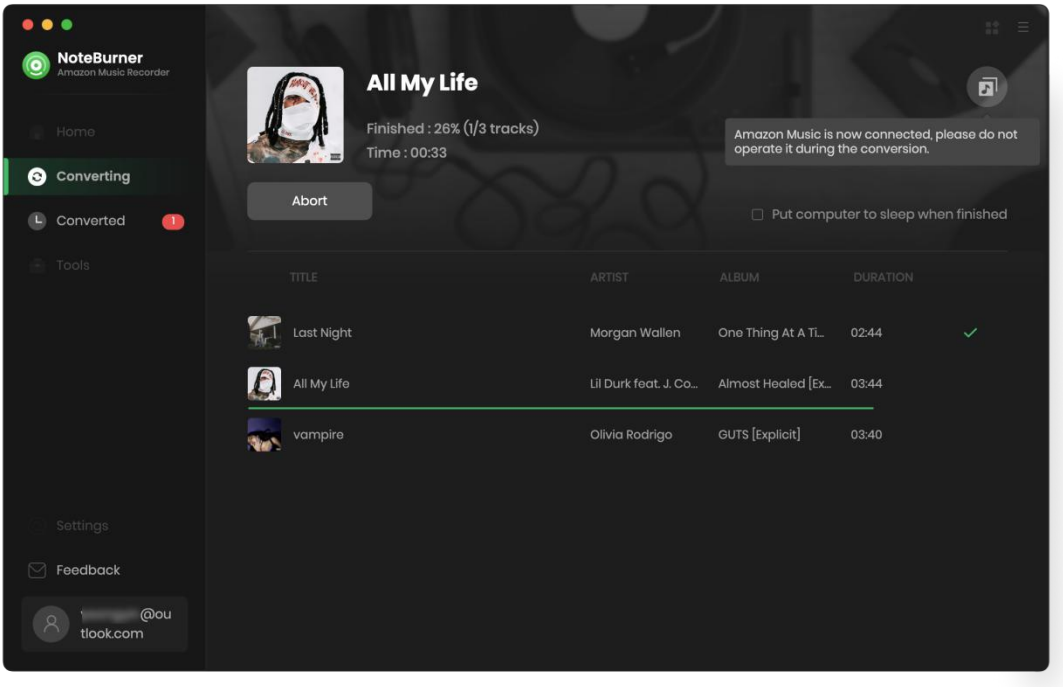

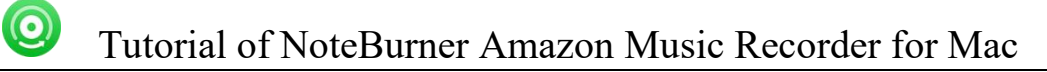

## <span id="page-10-0"></span>Check Conversion History

When the conversion is done, you can find the converted audio files by clicking the "Converted " tab. You can also check the converted files by directly going to the output folder set previously.

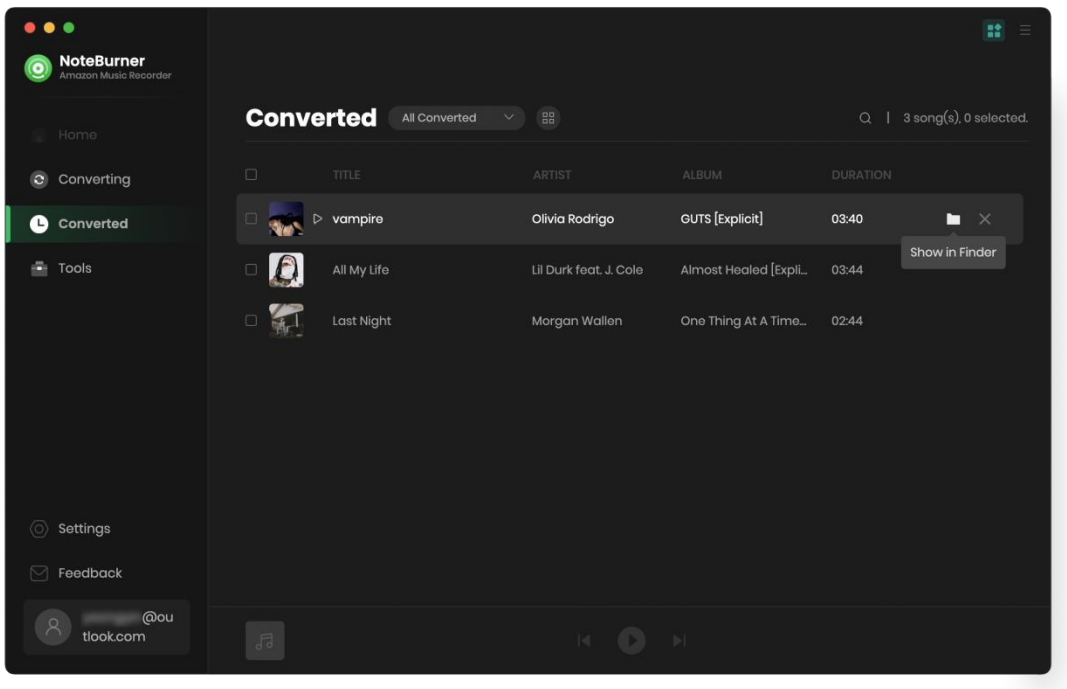

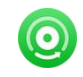

### <span id="page-11-0"></span>Edit ID3 Tags

The program retains the original quality of Amazon Music and keeps all ID3 tags after conversion. And you can also edit any Meta information by clicking "Tools" >> "Edit Tag".

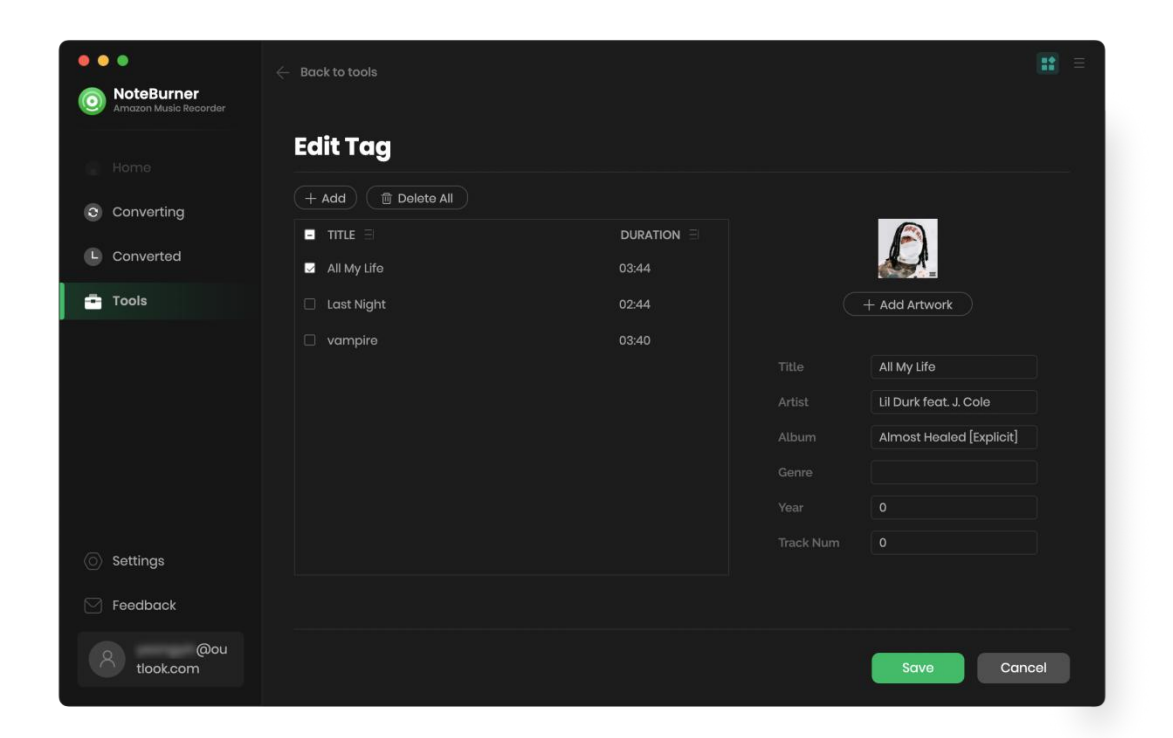

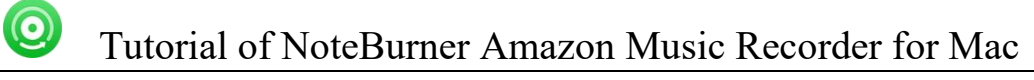

## <span id="page-12-0"></span>Convert Local Audio

Apart from Amazon Music, NoteBurner Amazon Music Recorder also supports to convert the music to MP3/M4A/AAC/WAV/OGG/AIFF format. Simply open NoteBurner, click "Tools" >> "Format Converter", and then add the music from your computer to convert

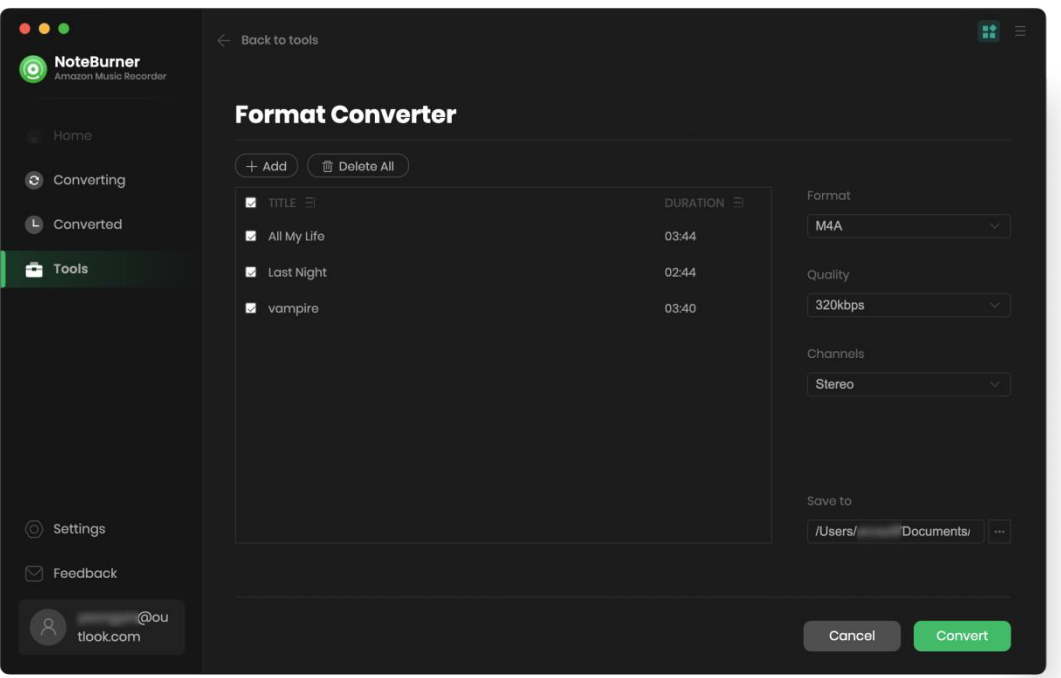

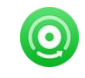

## <span id="page-13-0"></span>Convert AA/AAX Audiobook

NoteBurner also supports to convert the local audiobook files to AA/AAX format. You can find this paid feature in the toolbox.

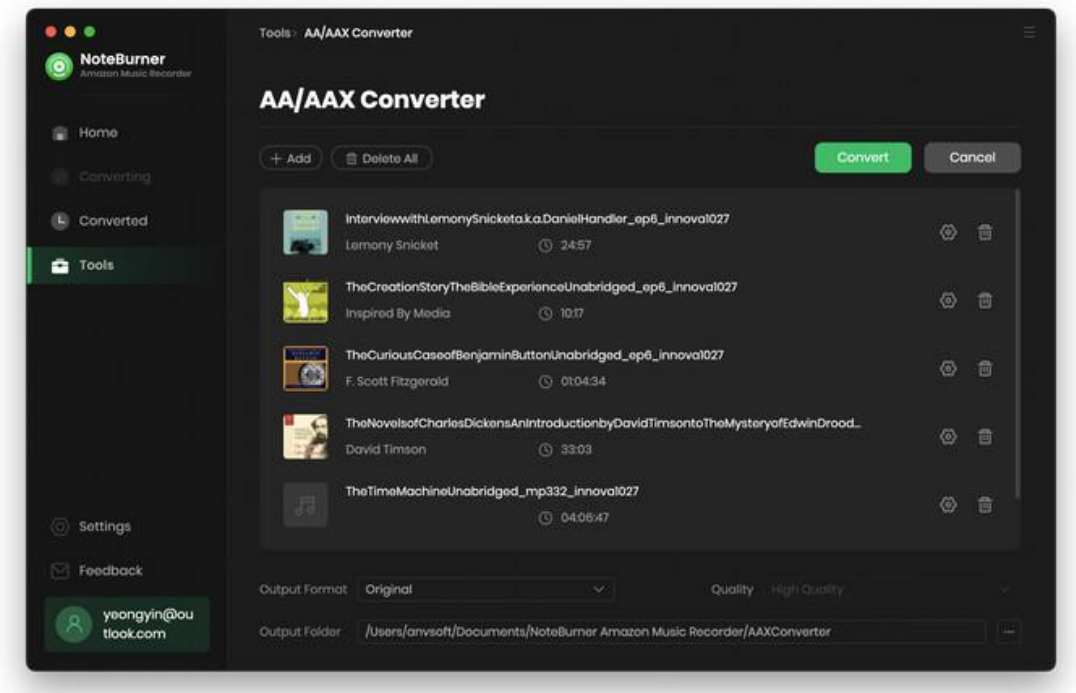

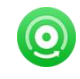

# Support & Contact

- **[Support](#page-14-0)**
- **[Contact](#page-14-1)**

### <span id="page-14-0"></span>Support

For more information, please visit NoteBurner official website:

<https://www.noteburner.com/downloads.html>

For more information about NoteBurner Amazon Music Recorder for Mac, please visit

<https://www.noteburner.com/amazon-music-recorder-mac.html>

If you have any problem, you may help yourself by trying NoteBurner FAQ solutions.

FAQ Page: <https://www.noteburner.com/faq.html>

Support Page: <https://www.noteburner.com/support.html>

### <span id="page-14-1"></span>**Contact**

If you encounter any problems that you can't figure out, please contact NoteBurner technical support team for further assistance. Technical support inquiry, suggestion, feedback, proposal, compliments, or criticism, are all welcome.

We are always ready to serve you with prompt and useful email support. From Monday to Friday, we will answer your emails within 24 hours. If you send emails during weekends, we will answer your questions the following Monday. Please allow the time difference regarding different time zone.

Support E-Mail: [support@noteburner.com](mailto:support@noteburner.com)